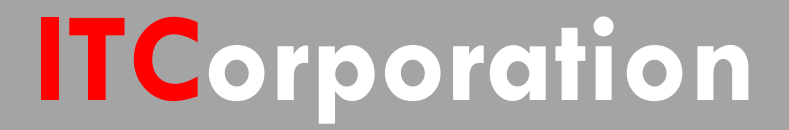

# SONICWALL® · SecureFirst •

Howtoconfigure anIPv6IPSec VPN in SonicOS Enhanced

**KNOWLEDGE DATABASE**

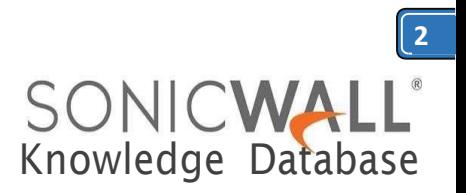

## HowtoconfigureanIPv6 IPSec VPN in SonicOS Enhanced

IPv6 IPSec VPN provides a easy-to-setup, secure solution for connecting mobile users, telecommuters, remote offices and partners via the Internet. Remote office networks can securely connect to your network using site-to-site VPN connections that enable network-to-network VPN connections.

#### **Network Setup:**

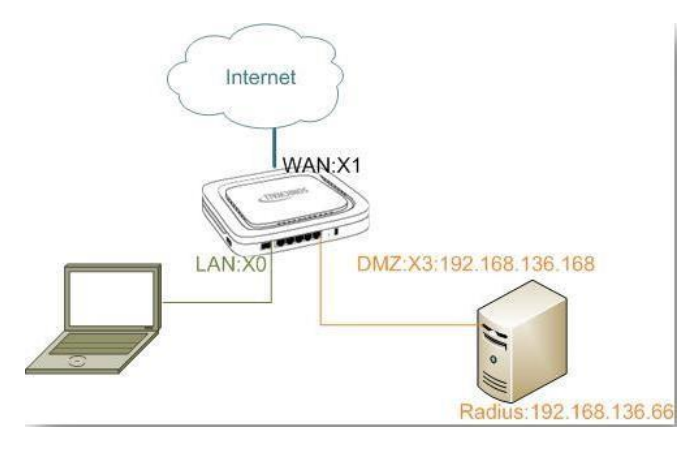

#### RESOLUTION:

#### **Deployment Steps:**

Step 1: Creating **Address Objects** for VPN subnets. Step 2: Configuring a VPN policy on Site A **SonicWall**. Step 3: Configuring a VPN policy on **Site B SonicWall** Step 4: How to test this scenario.

#### **Procedure:**

To manually configure a VPN Policy using IKE with Preshared Secret, follow the steps below: **Step 1: Creating Address Objects for VPN subnets:**

1. Login to the SonicWall Management Interface

#### 2. Navigate to **Network | Address Objects,** click on **ADD** button.

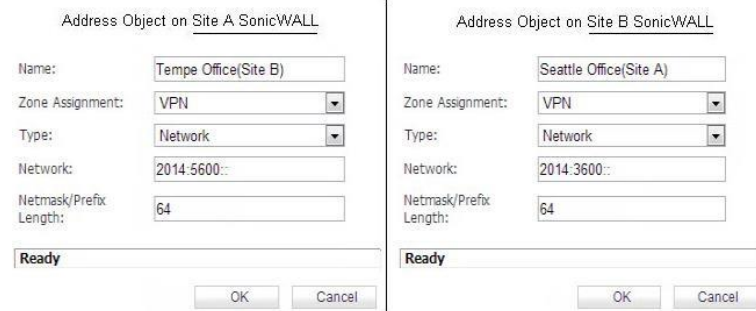

2. Configure the Address Objects as mentioned in the figure above, click **Add** and click **Close** when finished.

### **Step 2: Configuring a VPN policy on Site A SonicWall**

1. Navigate to **VPN | Settings** page and select the IPv6 option in the View IP Version radio button at the top right. Click **Add** button. The VPN Policy Window is displayed. General

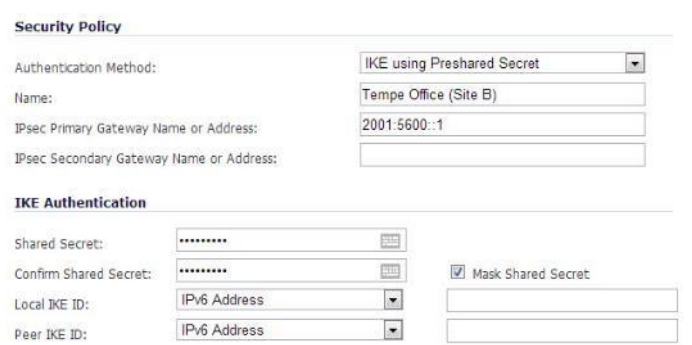

2. Click the**General** tab

- Select **IKE using Preshared Secret** from the **Authentication Method** menu.

- Enter a name for the policy in the **Name** field. - Enter the **WAN IPv6 address** of the remote connection in the **IPsec Primary Gateway Name or Address** field (Enter Site B's WAN IP address).

- If the Remote VPN device supports more than one endpoint, you may optionally enter a second

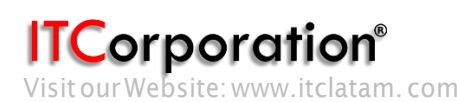

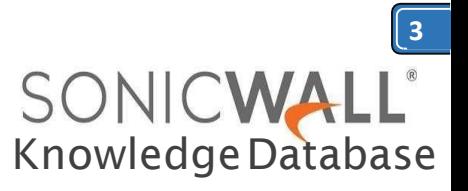

host name or IP address of the remote connection in the **IPsec Secondary Gateway Name or Address** field.

**Note:** Secondary gateways are not supported with IKEv2.

- Enter a **Shared Secret** password to be used to setuptheSecurityAssociationtheSharedSecret and Confirm Shared Secret fields. The Shared Secret must be at least 4 characters long, and should comprise both numbers and letters.

- Optionally, you may specify a **Local IKE ID** (optional) and **Peer IKE ID** (optional) for this Policy. By default, the IP Address (ID\_IPv6\_ADDR) is used for negotiations.

#### 3. Click the**Network** tab

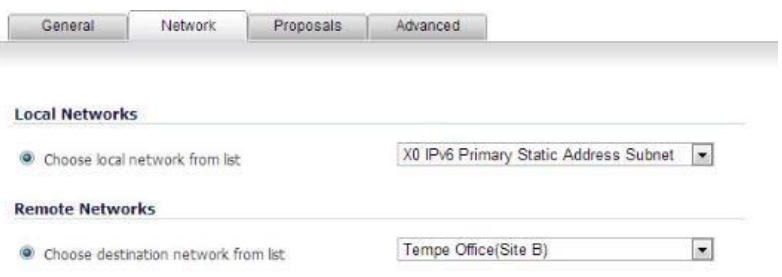

- Under **Local Networks**, select a local network from **Choose local network from list:** and select the address object **X0 IPv6 Primary Static Address Subnet** (LAN Primary Subnet)

**Note:** DHCP over VPN is not supported, thus the DHCP options for protected network are not available

- Under **Destination Networks**, select **Choose destination network from list:** and select the address object **Tempe Office** (Site B network)

4. Click the**Proposals** tab

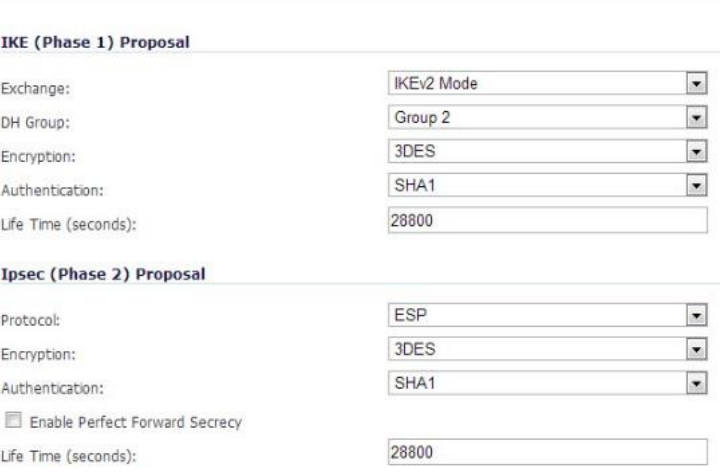

Proposals Advanced

General | Network

- Under **IKE (Phase 1) Proposal**, select **IKEv2 Mode** fromtheExchange menu.IKEv2causes all the negotiation to happen via IKE v2 protocols, rather than using IKE Phase 1and Phase 2. If you use IKEv2, both ends of the VPN tunnel must use  $V^2$ .

- Under **IKE (Phase 1) Proposal**, the default values for DH Group, Encryption, Authentication, and Life Time are acceptable for most VPN configurations. BesurethePhase1valuesontheoppositesideof thetunnelare configuredtomatch.Youcanalso choose AES-128, AES-192, or AES-256 from the Authentication menu instead of 3DES for enhanced authentication security.

**Note:** The Windows 2000 L2TP client and Windows XP L2TP client can only work with DH Group 2. They are incompatible with DH Groups 1 and  $5.$ 

- Under **IPsec (Phase 2) Proposal**, the default values for Protocol, Encryption, Authentication, Enable Perfect Forward Secrecy, DH Group, and Lifetime are acceptable for most VPN SA configurations.BesurethePhase2valuesonthe opposite side of the tunnel are configured to match.

**See also:** <http://en.wikipedia.org/wiki/IPsec>

5. Click the**Advanced** tab

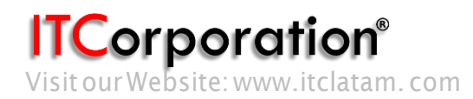

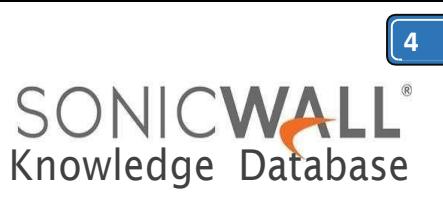

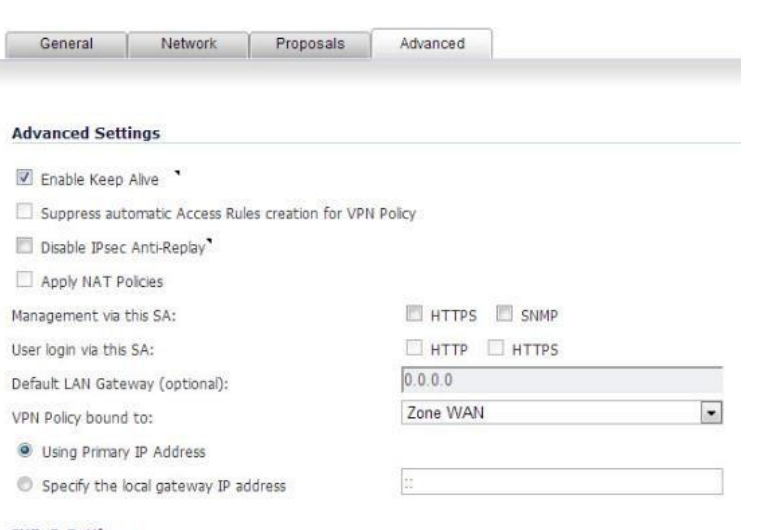

#### **IKEv2 Settings**

Do not send trigger packet during IKE SA negotiation

 $\Box$  Accept Hash & URL Certificate Type

 $\Box$  Send Hash & URL Certificate Type

once both sides become available again without having to wait for the proposed Life Time to expire.

- TomanagethelocalSonicWallthroughtheVPN tunnel, select **HTTPS** from **Management via this SA**.Select**HTTP,HTTPS,orboth**inthe**Userlogin via this SA** to allow users to login using the SA.

- Select aninterfaceorzonefromthe**VPNPolicy bound to** menu. A **Zone WAN** is the preferred selection if you are using WAN Load Balancing and you wish to allowthe VPN to use either WAN interface.

- Click **OK** to apply the settings.

#### **Step3:ConfiguringaVPNpolicyonSiteB SonicWall**

1. Login tothe Site B SonicWall appliance and navigate to **VPN | Settings** page and Click**Add**button.TheVPNPolicywindowis displayed.

3. Click the **General** tab.

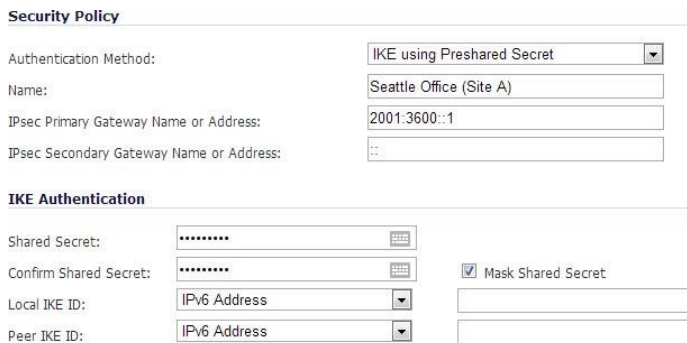

Select **IKE using Preshared Secret** from the **Authentication Method** menu. - Enter a name for the policy in the **Name** field. - Enter the **WAN IPv6 address** of the remote connection in the **IPsec Primary Gateway Name or Address** field (Enter Site A's WAN IP address).

- If the Remote VPN device supports more than one endpoint, you may optionally enter a second host name or IP address of the remote connection in the **IPsec Secondary Gateway Name or**  Address field.

**Note:** Secondary gateways are not supported with IKEv2.

- Enter a **Shared Secret** password to be used to setuptheSecurityAssociationtheSharedSecret and Confirm Shared Secret fields. The Shared Secret must be at least 4 characters long, and should comprise both numbers and letters.

- Optionally, you may specify a **Local IKE ID** (optional) and **Peer IKE ID** (optional) for this Policy. By default, the IP Address (ID\_IPv6\_ADDR) is used for negotiations.

3. Click the**Network** tab.

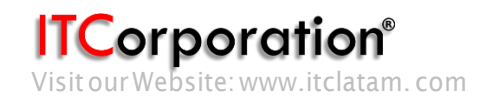